## Activating a Soft Token-First Time Token Users

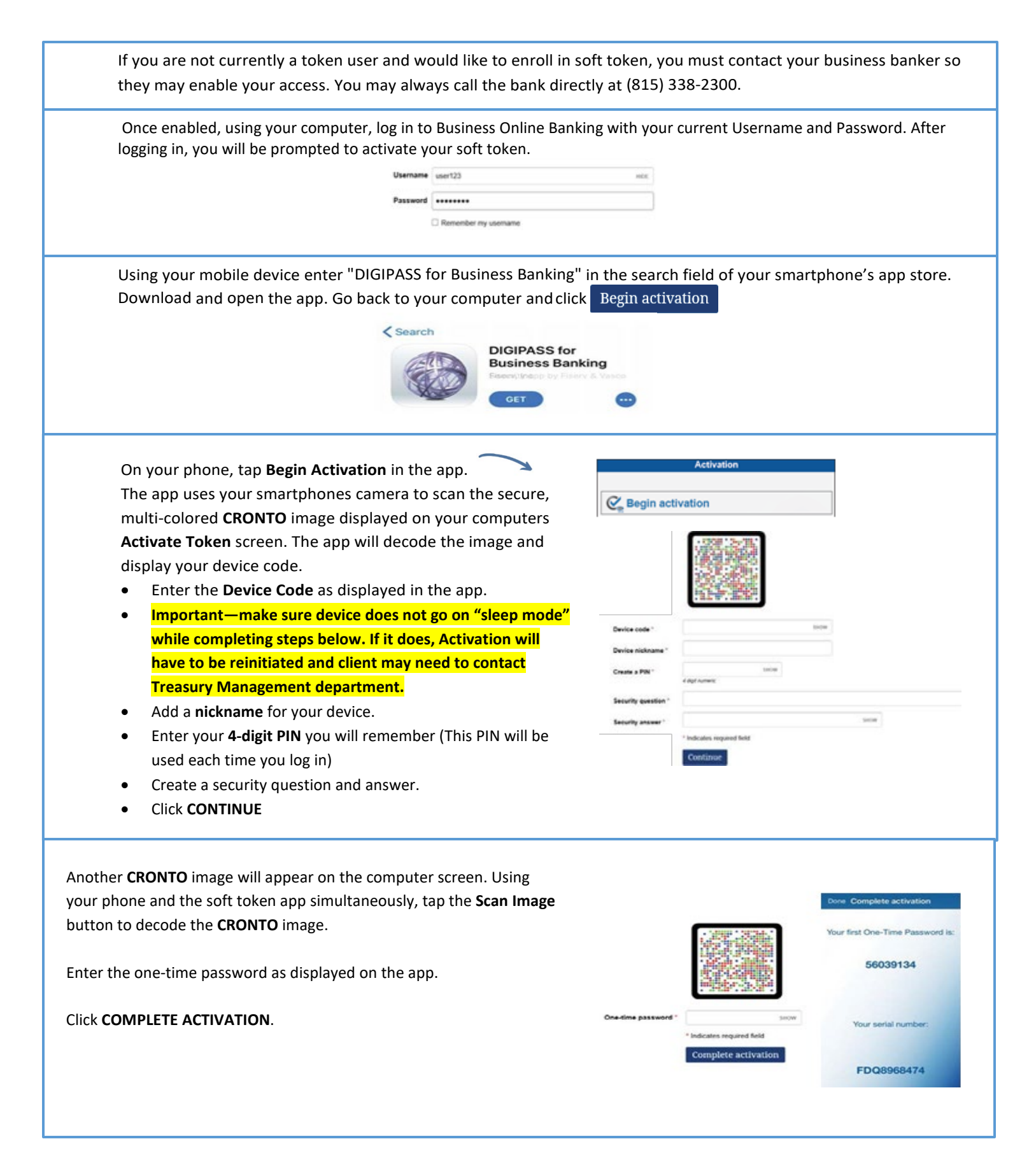

## Activating a Soft Token-Current Hard Token Users

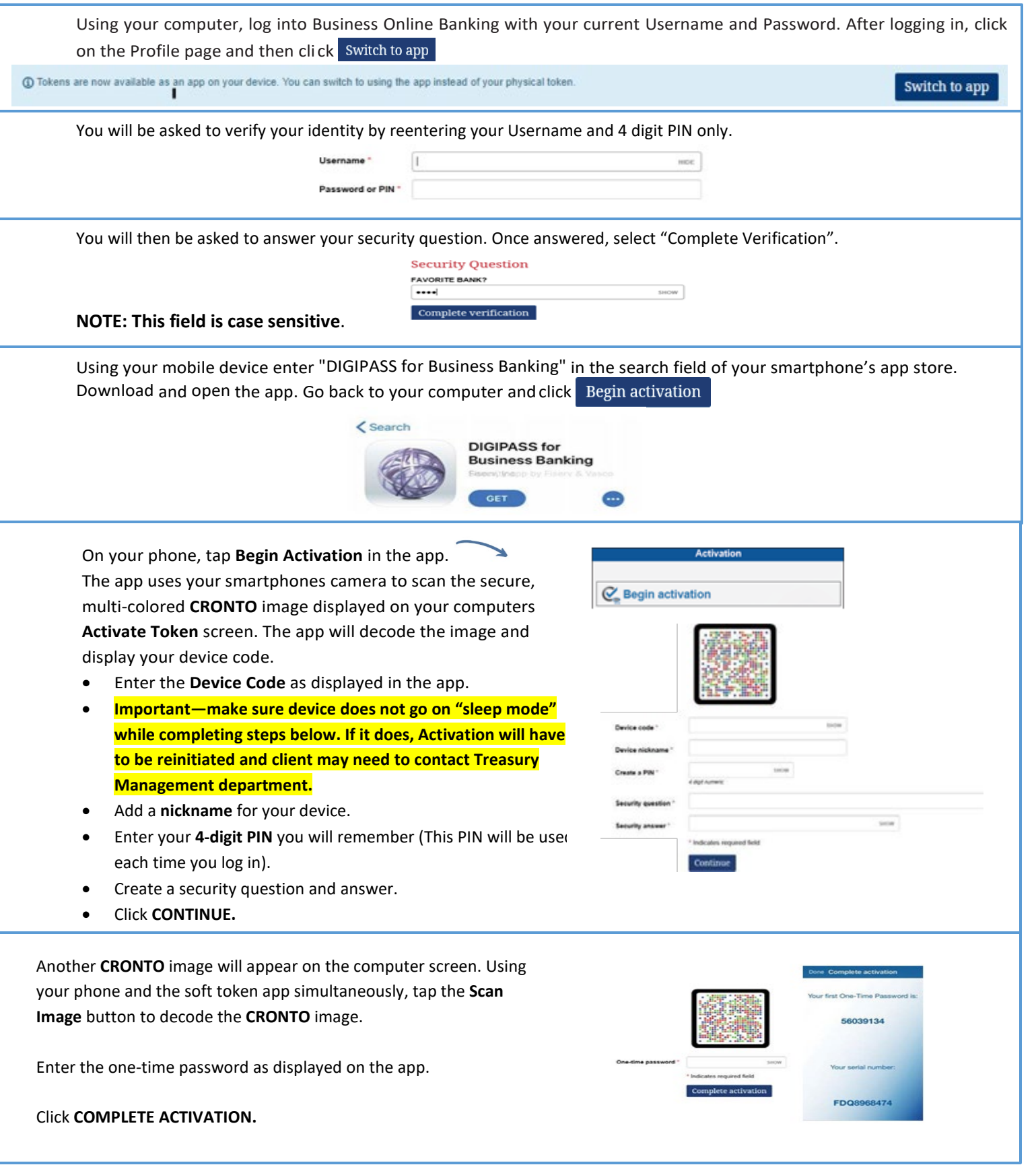

## Using a Soft Token Logging in to Business Mobile Banking App

Once your soft token has been activated through Business Online Banking via a computer, it can be used to generate a one-time password when logging in to the Business Mobile Banking app.

Open the Business Mobile Banking app and enter your username.

Open the DIGIPASS for Business Banking app and tap the One-Time Password.

Navigate back to the Business Mobile Banking app and paste the One-Time password followed by your 4-digit PIN. Hold down the password section and your phone device will allow

> American Community **NK & TRUST**

DIN

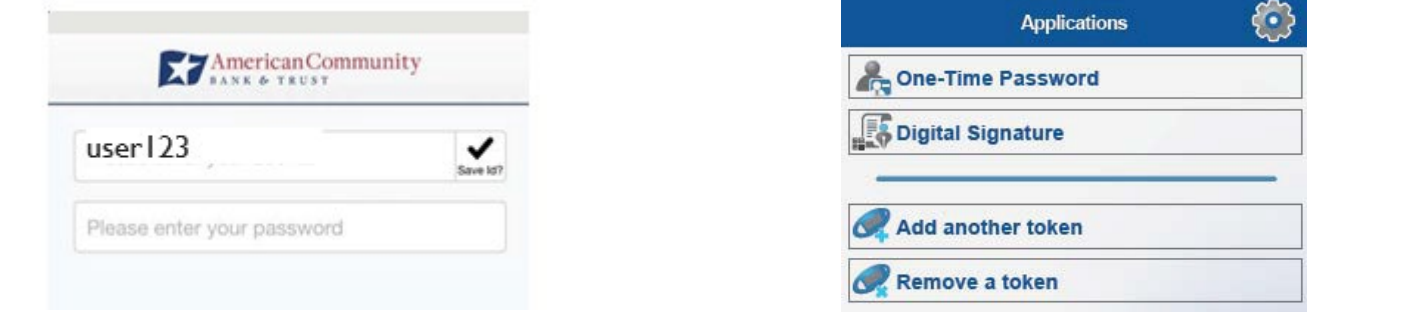

you to paste.

Copy the One-Time password displayed in the soft token app. Hold down on the password characters and your phone device will allow you to select "Copy".

The site verification code should match what is presented once you successfully enter the one-time password. If it does not, go back to main log in screen.

NOTE: This screen does have a time limit shown on the bottom of the screen.

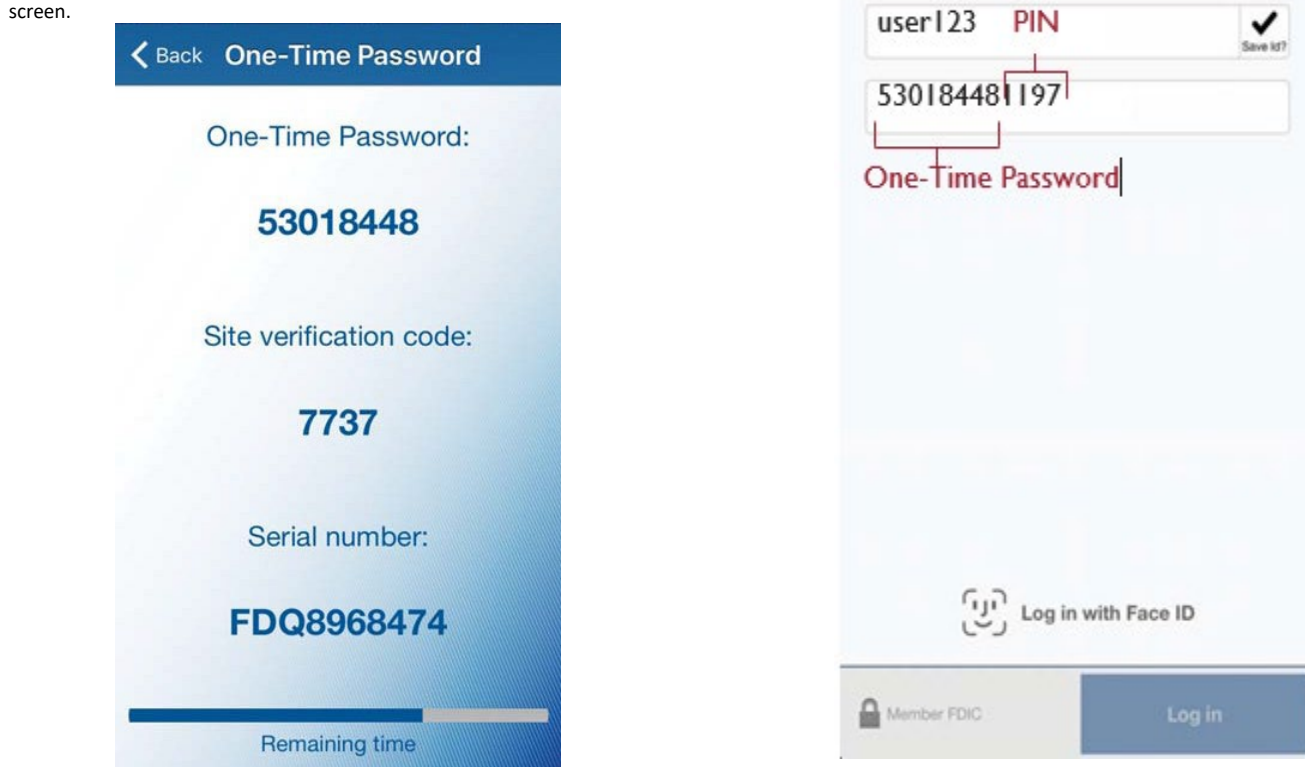